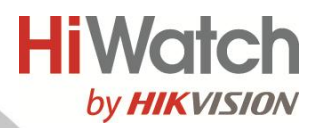

# **Цилиндрическая IP-камера**

Краткое руководство пользователя

#### **Краткое руководство пользователя**

COPYRIGHT ©2015 Hikvision Digital Technology Co., Ltd.

### **ВСЕ ПРАВА ЗАЩИЩЕНЫ.**

Вся информация, включая текст, изображения и графики является интеллектуальной собственностью Hikvision Digital Technology Co., Ltd. или ее дочерних компаний (далее Hikvision). Данное руководство пользователя (далее «Руководство») не подлежит воспроизведению, изменению, переводу или распространению, частично или целиком, без предварительного разрешения Hikvision. Hikvision не предоставляет гарантий, заверений, явный или косвенных, касательно данного Руководства, если не предусмотрено иное.

### **О руководстве**

Данное руководство предназначено для **сетевой камеры DS-I110.**

Руководство содержит инструкции для использования и управления продуктом. Изображения, графики и вся другая информация предназначена только для ознакомления. Этот документ может быть изменен без уведомления, в связи с обновлением прошивки и по другим причинам.

Пожалуйста, используйте этот документ под руководством профессионалов.

### **Торговая марка**

**HIKVISION** и другие торговые марки Hikvision и логотипы являются интеллектуальной собственностью Hikvision в различных юрисдикциях. Другие торговые марки и логотипы,

1

содержащиеся в руководстве, являются собственностью их владельцев.

### **Правовая информация**

ДО МАКСИМАЛЬНО ДОПУСТИМОЙ СТЕПЕНИ, РАЗРЕШЕННОЙ ДЕЙСТВУЮЩИМ ЗАКОНОДАТЕЛЬСТВОМ, ПРОДУКТ, АППАРАТУРА, ПРОГРАММНОЕ И АППАРАТНОЕ ОБЕСПЕЧЕНИЕ ПРЕДОСТАВЛЯЕТСЯ «КАК ЕСТЬ», СО ВСЕМИ ОШИБКАМИ И НЕТОЧНОСТЯМИ, HIKVISION НЕ ДАЕТ НИКАКИХ ГАРАНТИЙ, ЯВНЫХ ИЛИ ПОДРАЗУМЕВАЕМЫХ, КАСАТЕЛЬНО УДОВЛЕТВОРИТЕЛЬНОСТИ КАЧЕСТВА, СООТВЕТСТВИЯ УКАЗАННЫМ ЦЕЛЯМ И ОТСУТСТВИЯ НАРУШЕНИЙ СО СТОРОНЫ ТРЕТЬИХ ЛИЦ. НИ HIKVISION, НИ ЕГО ДИРЕКТОРА, НИ СОТРУДНИКИ ИЛИ ПРЕДСТАВИТЕЛИ НЕ НЕСУТ ОТВЕТСТВЕННОСТИ ПЕРЕД ПОТЕБИТЕЛЕМ ЗА КАКОЙ-ЛИБО СЛУЧАЙНЫЙ ИЛИ КОСВЕННЫЙ УЩЕРБ, ВКЛЮЧАЯ УБЫТКИ ИЗ-ЗА ПОТЕРИ ПРИБЫЛИ, ПЕРЕРЫВА В ДЕЯТЕЛЬНОСТИ ИЛИ ПОТЕРИ ДАННЫХ ИЛИ ДОКУМЕНТАЦИИ В СВЯЗИ С ИСПОЛЬЗОВАНИЕМ ДАННОГО ПРОДУКТА, ДАЖЕ ЕСЛИ HIKVISION БЫЛО ИЗВЕСТНО О ВОЗМОЖНОСТИ ТАКОГО УЩЕРБА.

ОТВЕТСТВЕННОСТЬ ЗА ИСПОЛЬЗОВАНИЕ ПРОДУКТА С ДОСТУПОМ В ИНТЕРНЕТ НЕСЕТ ПОЛЬЗОВАТЕЛЬ; НАША КОМПАНИЯ НЕ НЕСЕТ ОТВЕТСТВЕННОСТИ ЗА НЕНОРМАЛЬНУЮ РАБОТУ ОБОРУДОВАНИЯ, ПОТЕРЮ ИНФОРМАЦИИ И ДРУГИЕ ПОСЛЕДСТВИЯ, ВЫЗВАННЫЕ КИБЕР АТАКАМИ, ВИРУСАМИ ИЛИ ДРУГИМИ ИНТЕРНЕТ РИСКАМИ; ОДНАКО, НАША КОМПАНИЯ ОБЕСПЕЧИВАЕТ СВОЕВРЕМЕННУЮ ТЕХНИЧЕСКУЮ ПОДДЕРЖКУ, ЕСЛИ ЭТО НЕОБХОДИМО.

 $\overline{2}$ 

ЗАКОНЫ, РЕГУЛИРУЮЩИЕ ВИДЕОНАБЛЮДЕНИЕ, ВАРЬИРУЮТСЯ В ЗАВИСИМОСТИ ОТ СТРАНЫ. ПОЖАЛУЙСТА, ПРОВЕРЬТЕ ВСЕ СООТВЕТСТВУЮЩИЕ ЗАКОНЫ ВАШЕЙ СТРАНЫ ПЕРЕД ИСПОЛЬЗОВАНИЕМ ОБОРУДОВАНИЯ. НАША КОМПАНИЯ НЕ НЕСЕТ ОТВЕТСТВЕННОСТИ ЗА ИСПОЛЬЗОВАНИЕ ОБОРУДОВАНИЯ В НЕЗАКОННЫХ ЦЕЛЯХ.

### **Регулирующая информация**

### **Информация о FCC**

**Соответствие FCC:** Это оборудование было проверено и найдено соответствующим регламенту для цифрового устройства применительно к части 15 Правил FCC. Данный регламент разработан для того, чтобы обеспечить достаточную защиту от вредных эффектов, возникающих при использовании оборудования в торговой среде. Это оборудование генерирует, использует, и может излучать радиоволны на разных частотах, создавая помехи для радиосвязи. Использование данного оборудования в жилом районе может вызывать вредный эффект, расходы по устранению которого ложатся на пользователя.

### **Условия FCC**

Это устройство соответствует регламенту для цифрового устройства применительно к части 15 Правил FCC. При работе необходимо выполнение следующих двух условий:

- 1. Данное устройство не должно создавать вредных помех.
- 2. Устройство должно выдерживать возможные помехи, включая и те, которые могут привести к выполнению нежелательных операций.

3

#### **Соответствие стандартам ЕС**

Данный продукт и - если применимо – также и C F поставляемые принадлежности отмечены знаком "CE" и, следовательно, согласованны с европейскими стандартами, перечисленными под директивой 2006/95/EC для устройств на токе низкого напряжения, директивой 2004/108/EC EMC, директивой 2011/65/EU RoHS.

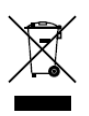

2012/19/EU (директива WEEE): продукты, отмеченные данным знаком, запрещено выбрасывать в коллекторы несортированного мусора в Европейском союзе. Для надлежащей утилизации верните продукт поставщику при

покупке эквивалентного нового оборудования, либо избавьтесь от него в специально предназначенный точках сбора. За дополнительной информацией обратитесь по адресу: www.recyclethis.info

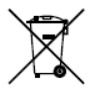

2006/66/EC (директива о батареях): Данный продукт содержит батарею, которую запрещено выбрасывать в коллекторы несортированного мусора в Европейском союзе. Подробная информация о батарее изложена в документации

продукта. Батарея отмечена данным значком, который может включать наименования, обозначающие содержание кадмия (Cd), Свинец (Pb), или ртуть (Hg). Для надлежащей утилизации возвратите батарею своему поставщику либо избавьтесь от него в специально предназначенный точках сбора. За дополнительной информацией обратитесь по адресу: [www.recyclethis.info](http://www.recyclethis.info/)

### **Инструкция по технике безопасности**

Эта инструкция предназначена для того, чтобы пользователь мог использовать продукт правильно и избежать опасности или причинения вреда имуществу.

Меры предосторожности разделены на "Предупреждения" и "Предостережения".

**Предупреждения**: следуйте данным правилам для предотвращения серьезных травм и смертельных случаев.

**Предостережения**: следуйте мерам предосторожности, чтобы предотвратить возможные повреждения или материальный ущерб.

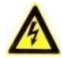

### **Предупреждения**

- Использование продукта должно соответствовать нормам электробезопасности страны и региона. Пожалуйста, обратитесь к техническим спецификациям для получения подробной информации.
- Пожалуйста, используйте адаптер питания, который соответствует стандарту безопасного сверхнизкого напряжения (SELV). Источник питания DC 12В или AC 24В (в зависимости от моделей) должен соответствовать IEC60950-1 и Limited Power Source стандартам.
- Не подключайте несколько устройств к одному блоку питания, перегрузка адаптера может привести к перегреву или возгоранию.
- Убедитесь, что штепсель плотно соединен с разъемом питания. Устройство, установленное на стене или потолке, должно быть надежно закреплено.
- Если из устройства идет дым или доносится шум отключите питание, извлеките кабель и свяжитесь с сервисным центром.

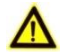

### **Предостережения**

- Убедитесь, что напряжение питания соответствует требованиям камеры.
- Не бросайте камеру и не подвергайте ее ударам.
- Не дотрагивайтесь до матрицы пальцами. Если очистка необходима, используйте чистую ткань с небольшим количеством этанола и аккуратно протрите ее. Если камера не будет использоваться в течение длительного периода времени, установите крышку объектива для защиты сенсора от пыли.
- Не направляйте объектив камеры на яркий свет, такой как солнце или лампы накаливания. Яркий свет может вызвать фатальные повреждения камеры.
- Матрица может быть сожжена лазерным лучом, поэтому, когда используется любое лазерное оборудование, убедитесь, что поверхность матрицы не подвергается воздействию лазерного луча.
- Не устанавливайте камеру в среде с повышенной влажностью и запыленностью, не подвергайте ее воздействию сильных электромагнитных помех. Рабочая

температура окружающей среды должна быть в пределах  $-40 ° C ~ 60 ° C$ 

- Для того, чтобы избежать накопления тепла, необходима хорошая вентиляция рабочей среды.
- Не помещайте камеру в воду и любую другую жидкость.
- Во время транспортировки, камера должна быть упакована в оригинальную упаковку.
- Регулярная замена частей: некоторые части (например, электролитический конденсатор) оборудования должны регулярно заменяться в соответствии с их средним сроком службы. Средний срок службы зависит от рабочей среды и частоты использования, поэтому рекомендуется регулярно проверять работоспособность. Для более подробной информации, пожалуйста, свяжитесь с вашим дилером.
- Неправильное использование или замена батареи может привести к опасности взрыва. Проводите замену на такие же батареи или аналогичные. Утилизируйте использованные батареи в соответствии с инструкциями, предоставленными производителем батарей.
- Если продукт не работает должным образом, обратитесь к дилеру или в ближайший сервисный центр. Не пытайтесь самостоятельно разобрать камеру. (Мы не несем ответственность за проблемы, вызванные несанкционированным ремонтом или техническим обслуживанием.)

7

## **Содержание**

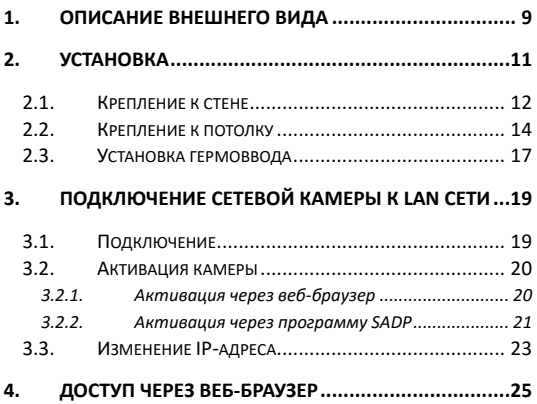

## <span id="page-9-0"></span>**1. Описание внешнего вида**

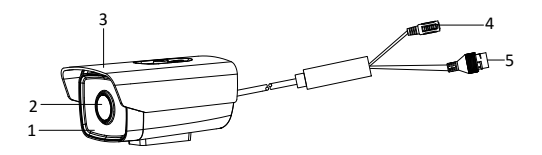

Рисунок 1-1 Цилиндрическая камера

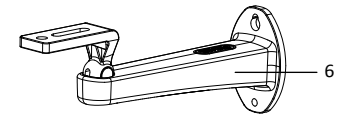

Рисунок 1-2 Кронштейн в комплекте

Таблица 1-1 Описание цилиндрической камеры

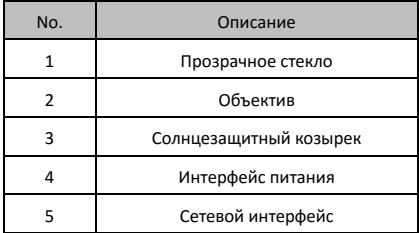

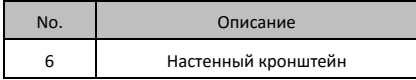

.

## <span id="page-11-0"></span>**2. Установка**

### *Перед началом:*

- Убедитесь, что устройство находится в хорошем состоянии и все крепежные детали присутствуют.
- Стандартом питания является 12В DC, пожалуйста, убедитесь, что источник питания соответствует необходимому напряжению.
- Убедитесь, что во время установки все связанное оборудование выключено.
- Проверьте соответствие спецификаций устройства среде установки.
- Убедитесь, что стена достаточно прочная, чтобы выдержать вес в четыре раза больше камеры и кронштейна.

Для камеры, поддерживающей ИК, Вы должны обратить внимание на следующие меры предосторожности, чтобы предотвратить ИК отражение:

- Пыль или жир на куполе вызовет ИК отражение. Пожалуйста, не снимайте защитную пленку, пока установка не будет завершена. Если есть пыль или жир на поверхности купола, почистите его чистой мягкой тканью и изопропиловым спиртом.
- Убедитесь, что нет отражающих поверхностей, находящихся слишком близко к объективу камеры, так

как ИК-излучение от камеры может отразиться обратно в объектив, вызывая отражения.

● Пенополимерное кольцо вокруг объектива должно быть установлено вплотную к внутренней поверхности купола, чтобы изолировать объектив от ИК светодиодов.

### <span id="page-12-0"></span>**2.1. Крепление к стене**

### *Шаги:*

1. Прикрепите настенный кронштейн к стене с помощью шурупов.

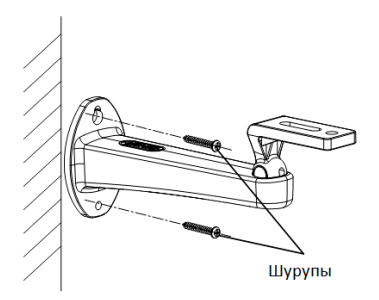

Рисунок 2-1 Установка монтажного кронштейна на стене

### *Примечание:*

Если камера устанавливается на цементную стену, то необходимо использовать дюбеля. Если камера устанавливается на деревянную стену, достаточно использовать только саморезы.

2. Прикрепите камеру к основанию с помощью прилагаемых винтов.

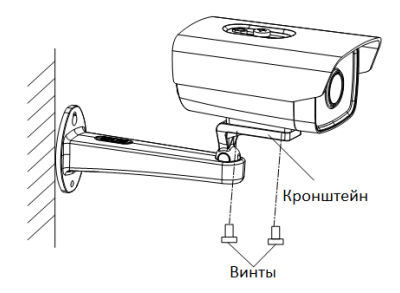

Рисунок 2-2 Установка камеры на кронштейн

3. Настройте оптимальный угол наблюдения для камеры.

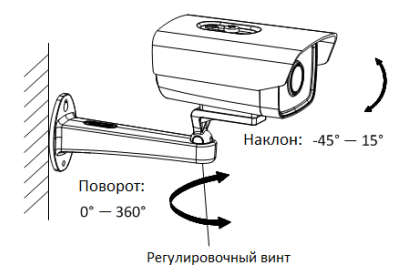

Рисунок 2-3 Настройка оптимального угла наблюдения

- 1). Ослабьте регулировочный винт.
- 2). Отрегулируйте положение поворота от 0 ° до 360 °.
- 3). Отрегулируйте положение наклона от -45 ° до 15 °.
- 4). Затяните регулировочный винт.
- 5). (Необязательно) Установите гермоввод. Обратитесь к разделу 2.3 для подробной информации.

### <span id="page-14-0"></span>**2.2. Крепление к потолку**

### *Перед началом:*

Потолочный кронштейн не входит в комплект поставки и приобретается отдельно. Процедура установки потолочного кронштейн приводится ниже только для справки.

### *Шаги:*

1. Прикрепите монтажный кронштейн к потолку с помощью шурупов.

#### *Примечание:*

Если камера устанавливается на цементную стену, то необходимо использовать дюбеля. Если камера устанавливается на деревянную стену, достаточно использовать только саморезы.

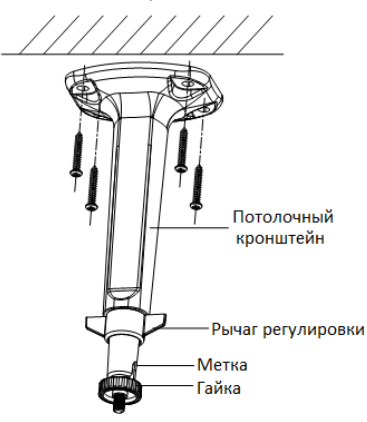

Рисунок 2-4 Установка монтажного кронштейна

2. Удалите винт на верхней части камеры, чтобы освободить резьбовое отверстие.

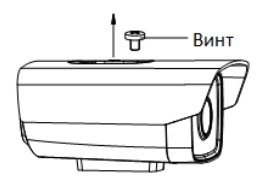

Рисунок 2-5 Удаление винта

- 3. Совместите резьбовое отверстие на верхней части камеры с монтажным кронштейном на потолке и вращайте камеру для закрепления.
- 4. Затяните гайку, чтобы закрепить камеру на кронштейне.

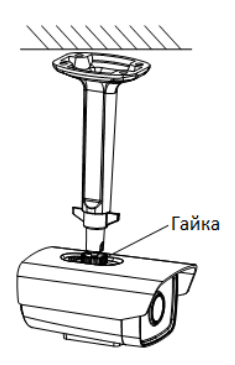

Рисунок 2-6 Установка камеры на монтажный кронштейн

5. Настройте оптимальный угол наблюдения для камеры

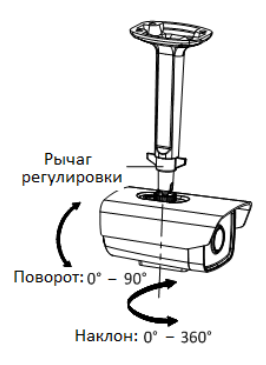

- 1). Ослабьте рычаг регулировки
- 2). Поворачивайте метку для выбора сцены наблюдения, исходя из Ваших потребностей.
- 3). Отрегулируйте положение поворота от 0 ° до 360 °.
- 4). Отрегулируйте положение наклона от 0 ° до 90 °.
- 5). (Необязательно) Установите гермоввод. Обратитесь к разделу 2.3 для подробной информации.

### <span id="page-17-0"></span>**2.3. Установка гермоввода**

Рекомендуется устанавливать гермоввод при использовании камеры на улице.

*Шаги:*

- 1. Если сетевой кабель уже использовался, то снимите патч-корд.
- 2. Проложите сетевой кабель в следующей последовательности: фиксирующая гайка, водонепроницаемое кольцо и тело гермоввода.
- 3. Вставьте водонепроницаемое кольцо в тело гермоввода.
- 4. Установите патч-корд на сетевой кабель.
- 5. Зафиксируйте О-кольцо на сетевом интерфейсе камеры и вставьте в него сетевой кабель.
- 6. Соедините сетевой интерфейс камеры с гермовводом и затяните фиксирующую гайку по часовой стрелке.

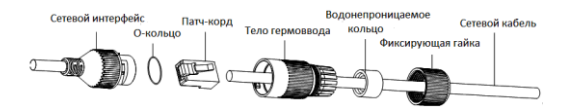

Рисунок 2-1 Установка гермоввода

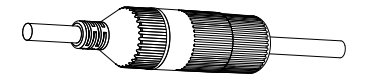

Рисунок 2-2 Гермоввод

## <span id="page-19-0"></span>**3. Подключение сетевой камеры к LAN сети**

### *Примечание:*

Использование продукта с доступом в интернет несет определенные риски. Для того, чтобы избежать каких-либо сетевых атак и утечек конфиденциальной информации, пожалуйста, установите сильную защиту. Если продукт работает некорректно, пожалуйста, обратитесь к вашему дилеру или в ближайший сервисный центр.

### <span id="page-19-1"></span>**3.1. Подключение**

Пожалуйста, подключите камеру одним из следующих способов.

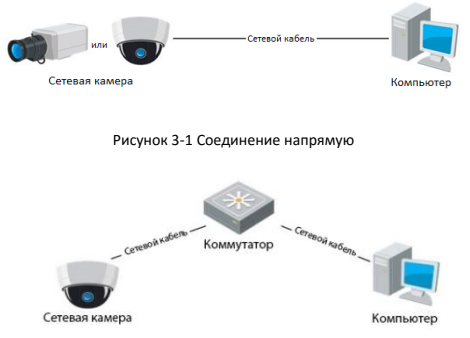

Рисунок 3-2 Соединение через коммутатор или роутер

### <span id="page-20-0"></span>**3.2. Активация камеры**

Перед использованием камеры необходимо активировать камеру, установив сильный пароль.

Доступна активация через веб-браузер, SADP и клиентское программное обеспечение. В качестве примера ниже будет описана процедура активации через веб-браузер и SADP.

Для активации клиентского программного обеспечения, пожалуйста, обратитесь к руководству пользователя сетевой камеры.

### <span id="page-20-1"></span>**3.2.1. Активация через веб-браузер**

### *Шаги:*

- 1. Включите камеру и подключите ее к сети.
- 2. Чтобы войти в интерфейс активации введите IP-адрес в адресную строку веб-браузера и нажмите Enter.

### *Примечание:*

- По умолчанию IP-адрес: 192.168.1.64.
- DHCP будет включен автоматически, Вам необходимо активировать камеру с помощью SADP и найти IP-адрес.

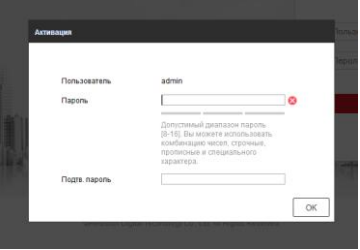

Рисунок 3-3 Интерфейс активации(веб-браузер)

3. Придумайте пароль и введите в поле пароля.

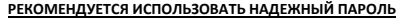

*Мы рекомендуем Вам создать надежный пароль (используя минимум 8 символов, в том числе не менее трех символов из следующих категорий: прописные буквы, строчные буквы, цифры и специальные символы, для того, чтобы повысить уровень безопасности Вашего продукта. Также мы рекомендуем сбрасывать пароль регулярно, особенно в системе высокого уровня безопасности, сброс пароля ежемесячно или еженедельно лучше защитит Ваш продукт.*

- 4. Подтвердите пароль.
- 5. Нажмите **OK**, чтобы сохранить пароль и войти в интерфейс отображения.

### <span id="page-21-0"></span>**3.2.2. Активация через программу SADP**

Программа SADP используется для обнаружения устройств в сети, активации камеры и сброса пароля.

Скачайте SADP с установочного диска или с официального сайта, и установите SADP следуя подсказкам. Следуйте пунктам для активации камеры, пожалуйста, обратитесь к руководству сетевой камеры для других двух методов установки.

### *Шаги:*

- 1. Запустите SADP для поиска устройств в сети.
- 2. Посмотрите статус, найденных устройств и выберите не активированное устройство.

| 5420<br>٠                                                     |                   |               |                   |       |                                                                   |  |                 |   | $Q = D \times$                                                             |
|---------------------------------------------------------------|-------------------|---------------|-------------------|-------|-------------------------------------------------------------------|--|-----------------|---|----------------------------------------------------------------------------|
| <b>Tetal number of entire devices:</b> 16<br>Rehesh<br>Export |                   |               |                   |       |                                                                   |  |                 |   | Activate the Device                                                        |
|                                                               | 110 - 10 pice Toy | I Decusty     | <b>I PVEASENS</b> | 1 Pot | Gallwore Version   Pv4 Galloway   HTTP Port     Davice Berlut No. |  |                 |   |                                                                            |
| $\Box$ 661                                                    |                   | Active        | 192 158 200 79    | 9000  | V3 4 Young 151225 192 158 1 1                                     |  | 90              |   |                                                                            |
| $\Box$ 662                                                    |                   | Active        | 192 158 200 82    | 9000  | V3 1 Round 150622 192 158 1 1                                     |  | 30 <sup>2</sup> |   |                                                                            |
| $\Box$ 448                                                    |                   | Adjust        | 192 193 200 213   | 8000  | VED 1994 01 151 162 168 11                                        |  | NK              |   |                                                                            |
| $\Box$ 844                                                    |                   | Artist        | 192168-200.70     | 8000  | V5.3 (Rxill 0 150410 1932 168.1.1)                                |  | A1              |   | The device is not activated.                                               |
| $\Box$<br>146                                                 | . .               | Active        | 192 168 200.43    | 8000  | V5.3 (Rxill 150902 192 168.1.1)                                   |  | $\partial$      |   |                                                                            |
| $\Box$ 000                                                    |                   | Active        | 192 168 200.75    | 0000  | V5.3.3bund 150910 1922 168.1.1                                    |  | $^{0}$          |   |                                                                            |
| $\Box$ een                                                    |                   | Arthus        | 102.168.200.51    | 0000  | V8.3 (Build 100302 122 168.1.1)                                   |  | 00              |   |                                                                            |
| $\Box$ con                                                    |                   | <b>Arthur</b> | 102 168 200 201   | good  | V2.3 0 build 1505 192 168.1.1                                     |  | <b>NA</b>       |   |                                                                            |
| D.<br>009                                                     |                   | Adhe          | 192 158 200.14    | 9000  | V5 2 (8x46 140721 192 158 1.1)                                    |  | 91              |   | You can modify the retwork neurosters after the<br><b>Disco activation</b> |
| $\Box$ 410                                                    |                   | Active        | 192.158.200.70    | 9000  | V5.3 (build 150719 192 168.1.1)                                   |  | 90              |   | Adliste New                                                                |
| $\Box$ 011                                                    |                   | Adjust        | 192 188 200 154   | 8000  | VED RAILY 0009 192 168 11                                         |  | 80              |   |                                                                            |
| $\Box$ #12                                                    |                   | Artist        | 1021412003        | 8000  | V3.06684 100620                                                   |  | NK              |   |                                                                            |
| $\Box$ #9                                                     |                   | Adien         | 102.168.200.43    | 8000  | V5.3-Rxilld 150912 102 168.1.1                                    |  | $^{41}$         |   | <b>Now Passwert</b>                                                        |
| $\Box$ 814                                                    |                   | Active        | 192.168.200.77    | 8000  | VE3 96400 150910 192 168.1.1                                      |  | $^{0}$          |   |                                                                            |
| $\Box$ est                                                    |                   | Arthus        | 102.168.200.98    | mooo  | V12 financini frittibe                                            |  | MN.             |   | <b>Confirm Password</b>                                                    |
| R 015                                                         |                   | Inactive      | 192 168 10 120    | mono  | V5.3.3kvind 150929 192.158.1.1                                    |  | no.             |   |                                                                            |
|                                                               |                   |               |                   |       |                                                                   |  |                 |   | <b>Lituan</b>                                                              |
| $\sim$                                                        |                   |               |                   |       |                                                                   |  |                 | ٠ |                                                                            |

Рисунок 3-4 Интерфейс SADP

### *Примечание:*

SADP поддерживает активацию группы устройств. За более подробной информацией обратитесь к руководству пользователя программы SADP.

3. Придумайте пароль, введите в поле пароля и подтвердите пароль.

#### **РЕКОМЕНДУЕТСЯ ИСПОЛЬЗОВАТЬ НАДЕЖНЫЙ ПАРОЛЬ**

*Мы рекомендуем Вам создать надежный пароль (используя минимум 8 символов, в том числе не менее трех символов из следующих категорий: прописные буквы, строчные буквы, цифры и специальные символы, для того, чтобы повысить уровень безопасности Вашего продукта. Также мы рекомендуем сбрасывать пароль регулярно, особенно в системе высокого уровня безопасности, сброс пароля ежемесячно или еженедельно лучше защитит Ваш продукт.*

4. Нажмите **OK**, чтобы сохранить пароль.

Вы можете проверить во всплывающем окне завершение активации. Если активация провалилась, пожалуйста, убедитесь, что пароль соответствует требованиям и попробуйте еще раз.

## <span id="page-23-0"></span>**3.3. Изменение IP-адреса**

### *Цель:*

Для просмотра и настройки камеры через LAN (Local Area Network) подключите IP-камеру в ту же подсеть, что и ПК. Установите программу SADP или клиентское ПО для поиска IP-камер и изменения IP-адреса. В качестве примера ниже будет описана процедура изменения IP-адреса через SADP.

### *Шаги:*

- 1. Запустите программу SADP.
- 2. Выберите активированное устройство.

### *Примечание:*

Если камера не активирована, обратитесь к разделу 3.2 для активации.

3. Измените IP-адрес устройства в соответствии с подсетью компьютера вручную или включив DHCP.

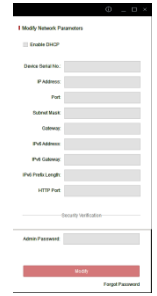

Рисунок 3-5 Изменение IP-адреса

4. Введите пароль для завершения изменения IP-адреса.

IP-адрес поддерживается SADP; пожалуйста, обратитесь к

руководству SADP для получения деталей.

# <span id="page-25-0"></span>**4. Доступ через веб-браузер**

### *Системные требования:*

Операционная система: Microsoft Windows XP SP1 и выше

ЦПУ: 2.0 ГГц и выше

Оперативная память: 1G и выше.

Экран: 1024×768 разрешение и выше

Веб-браузер: Internet Explorer 8.0 и выше, Apple Safari 5.0.2 и выше, Mozilla Firefox 5.0 и выше и Google Chrome 18 и выше

### *Шаги:*

- 1. Откройте веб-браузер.
- 2. В адресную строку введите IP-адрес сетевой камеры и нажмите клавишу Enter для отображения интерфейса входа.

### *Примечание:*

- По умолчанию IP-адрес: 192.168.1.64.
- Если камера не активирована, пожалуйста, сначала активируйте камеру следуя разделу 3.2.
- 3. Введите имя пользователя и пароль.

Администратор должен настроить учетные записи и разрешения для пользователя/оператора. Удалить ненужные счета и разрешения для пользователя/оператора.

### *Примечание:*

IP-адрес будет заблокирован, если пользователь-администратор введет неверный пароль 7 раз (пользователь-оператор 5 раз).

4. Нажмите кнопку **Вход**.

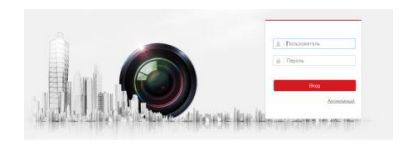

Рисунок 4-1 Интерфейс входа

5. Перед просмотром видео и управлением камерой установите

плагин. Следуйте следующим шагам, чтобы установить плагин.

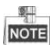

Для окончания установки плагина необходимо перезапустить браузер.

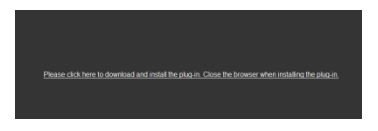

Рисунок 4-2 Загрузка плагина

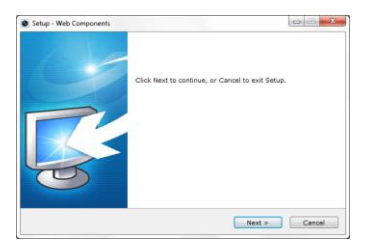

Рисунок 4-3 Установка плагина(1)

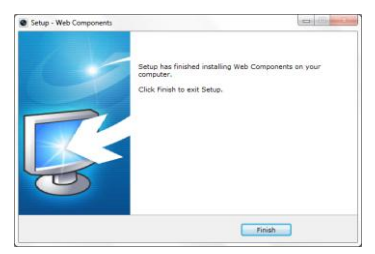

Рисунок 4-4 Установка плагина(2)

6. Откройте браузер после установки браузера и повторите шаги 2-4 для входа.

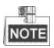

Для получения подробных инструкций по дальнейшей конфигурации, пожалуйста, обратитесь к руководству пользователя сетевой камеры.

**hi.watch**